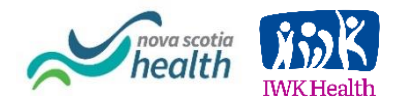

# Zoom for Healthcare Registration Feature

## *Original Email Distributed August 17, 2020*

This message is intended for Nova Scotia Health and IWK Zoom for Healthcare users who are currently using the Zoom Registration feature (Figure 1) when scheduling a new meeting.

#### Figure 1: Zoom Registration Feature

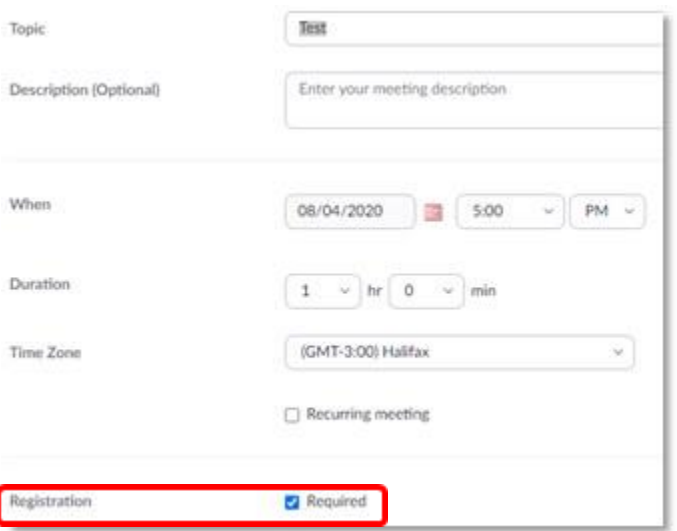

We have recently learned that the Zoom Registration feature stores patient/client information in the Zoom for Healthcare data centre and is considered a privacy risk if used. If you have used the Zoom Registration feature when scheduling a new meeting, you must delete the meeting (both Previous and Upcoming Meetings) containing the patient/client registration data immediately and discontinue using this feature for any future meetings.

To do this:

- Log into your Zoom for Healthcare account using the Zoom [web portal.](https://nshealth.zoom.us/)
- Select Meetings.
- To determine if the Zoom Registration feature was used when a meeting was first scheduled:
	- o Choose the meeting by clicking on the meeting topic.
	- $\circ$  Scroll down to the registration details (Figure 2). Details will only appear if you selected the Registration Required box when the meeting was first scheduled.

Figure 2: Meeting Registration Details

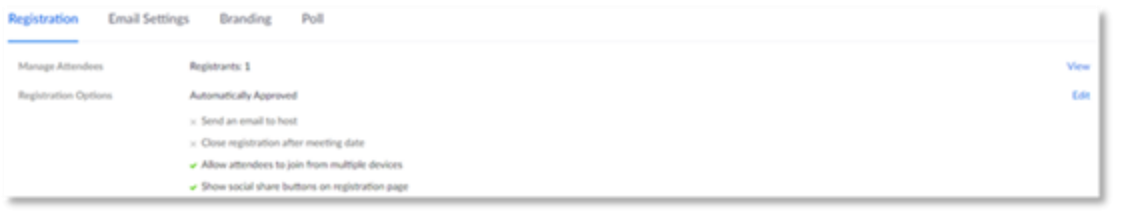

 $\circ$  If the meeting **does not** list registration details, no changes are required to this meeting.

## Previous Meetings:

- If the meeting **does** list registration details, you must delete the meeting.
	- $\circ$  Go to Meetings > Previous Meetings and locate the meeting that used the Zoom Registration feature.
	- o A Delete Meeting pop-up will appear (Figure 3).
	- o Click on the Delete button. The meeting information will be deleted.

#### Figure 3: Delete Meeting Pop-up

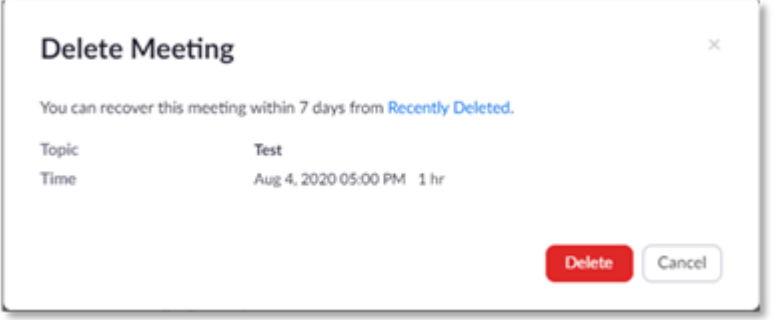

### Upcoming Meetings:

- If the meeting does list registration details, the meeting will need to be cancelled and rescheduled without registration.
	- Go to Meetings > Upcoming Meetings and locate the meeting that used the Zoom Registration feature.
		- $\circ$  Click on the Delete button.
		- o A Delete Meeting email will appear. The body of this email can be customized and it is suggested that you advise participants that this meeting link is cancelled and a new meeting link will be sent shortly (Figure 4). Suggested text: *"Your appointment scheduled on <insert date> is not being cancelled, but the original meeting link is being cancelled. You will receive a new meeting link shortly. Please use the new link to join your appointment."*
		- $\circ$  Click on the Delete button and the email will be sent to anyone who has registered for the meeting.

#### Figure 4: Delete Meeting Email

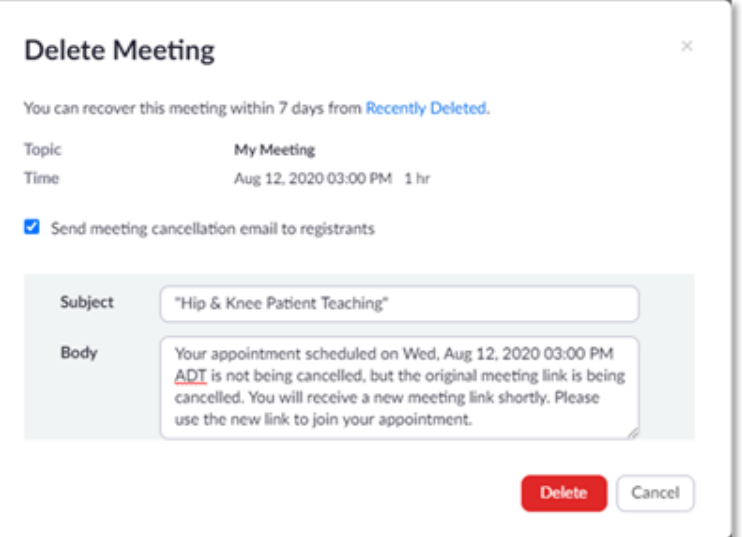

- Reschedule the meeting without check marking the Registration Required box.
- Email the new meeting link to the participants.

If you have any questions or require any assistance, please contact [VirtualCare@nshealth.ca.](mailto:VirtualCare@nshealth.ca)

Thank you, Virtual Care Team